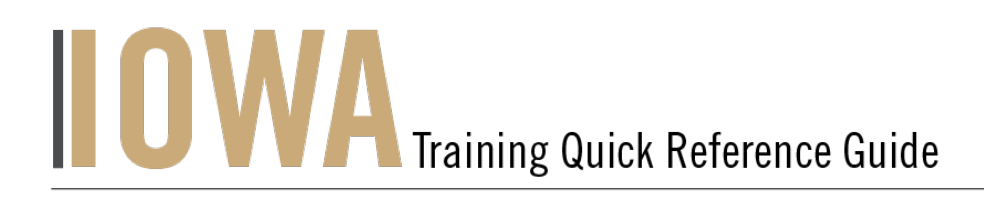

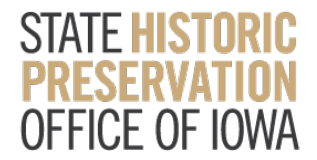

# NATIONAL REGISTER NOMINATION PROJECT

You will need to create a Case whenever you would like to submit a **National Register Nomination Project**.

- 1. First, you will need to navigate to the Community webpage.
	- a. Go to https://iowaculturecommunity.force.com

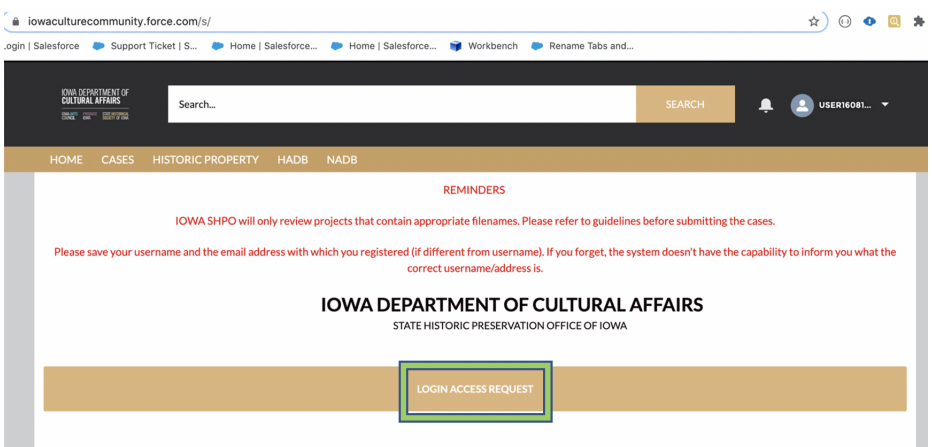

- 2. Click on Login Access Request.
	- a. Please fill the Login Access request form to get access to the community page.

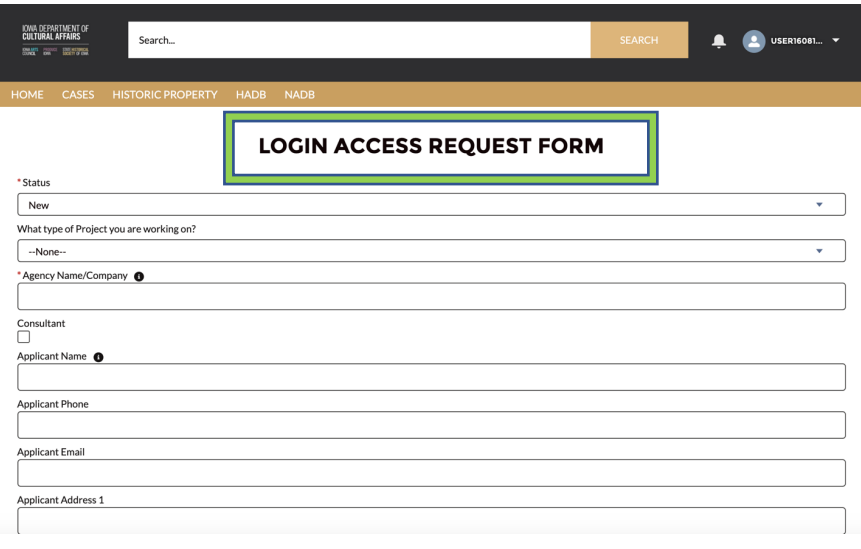

- OOO AS .<br>Wiltural Affairs ż  $\hat{\mathbf{a}}$   $_{\text{Pass}}$
- 3. Enter the username and password that you have been emailed and click Log in

4. Then, you will need to navigate to the **Cases** tab.

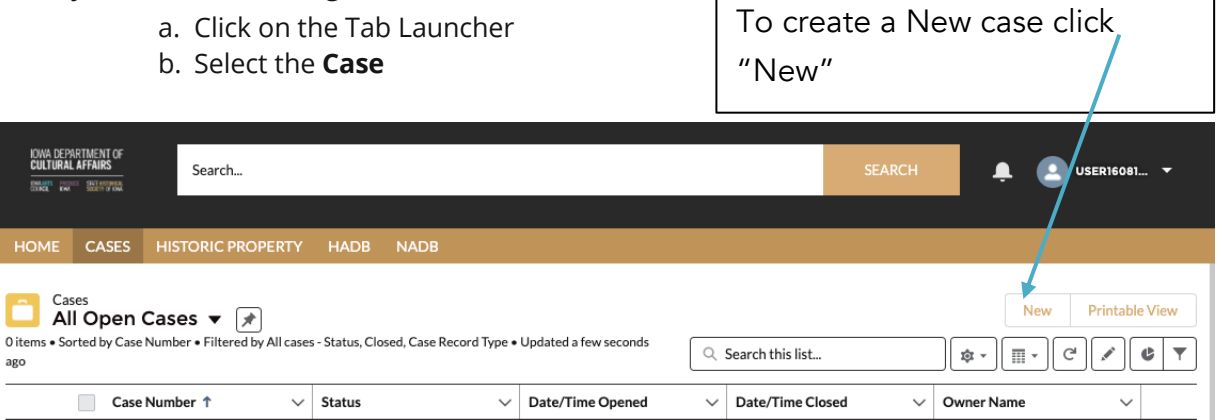

- 5. A list view will be displayed, where you can see previous cases that you have worked on. To create a new Case, click on the "**New**" button in the upper righthand corner.
- 6. Once you have clicked "New", you will be prompted to choose the Case Record Type, which indicates which type of Case you are creating.
	- a. Click on **National Register Nomination Project.**
	- b. Click **Next**

## New Case Select a record type Federal Tax Credit Project Aational Register Nominations  $\bigcirc$  Request Login Access  $\bigcirc$  Section 106 State Tax Credit Project ○ Technical Assistance

Cancel Ne

7. User should be presented with the screen with all the details about the new Project you are creating.

- a. Any fields with a red asterisk next to them must be filled out before you can create a new Case.
- 8. Once all the fields are filled click **Save** under the **National Register Nomination Project.**

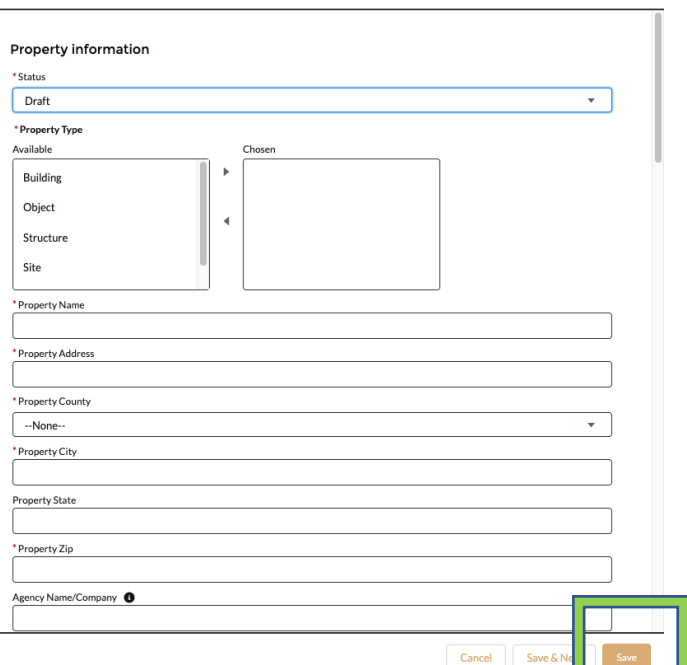

New Case: National Register Nominations

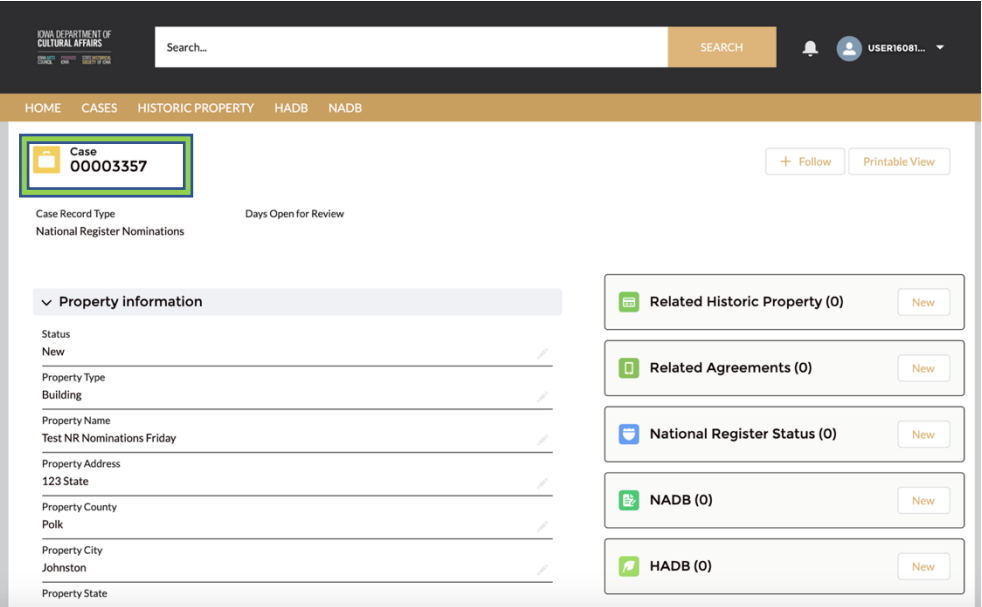

9. User is required to **Upload Files** - this is where the nomination draft and all photos should be submitted.

- a. Place nomination draft and all photos into a zipped folder. This is what you will upload to Salesforce.
- b. Click **Upload Files** on the right side on the Attachments section of the case page to upload the zipped folder of all nomination materials. Do not upload individual files.

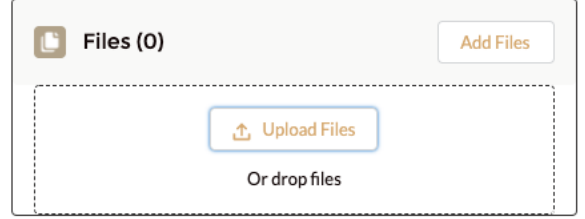

### 10. **Create a New Historic Property Record** by clicking **New**

a. Search for Historic Property Records User will be able to Search for **Historic Properties** in Search this list

11. **Create a New NADB form if you are providing a new archaeological survey report** by clicking **New.**

## 12. **Create a New HADB form if you are providing a new architectural survey report** by clicking **New.**

13. User will be able to Attach multiple Historic Properties and Search Historic Property related to the

particular case under Related Historic Property Tab. Click Save

## **New Related Historic Property**

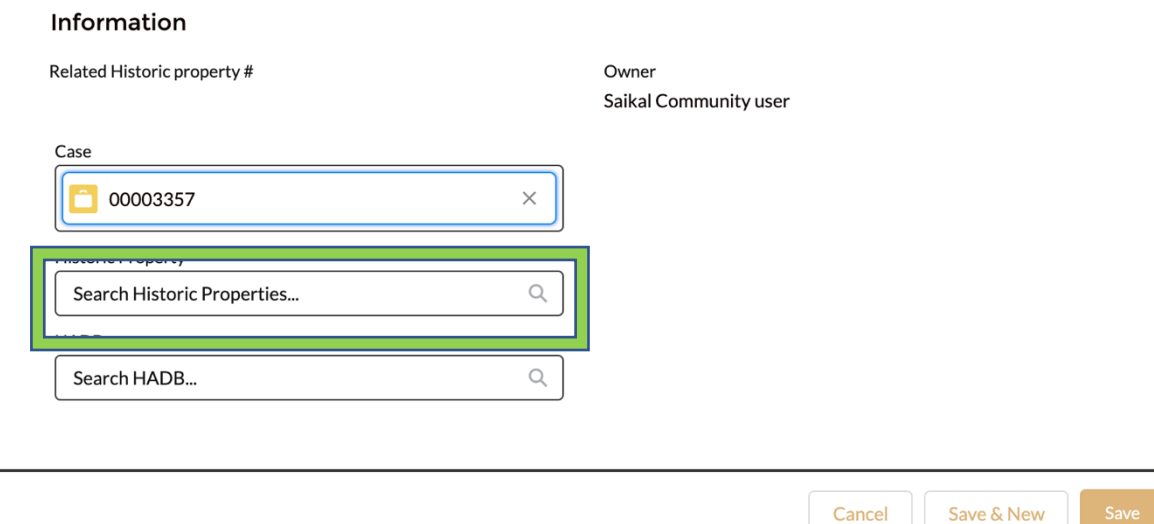

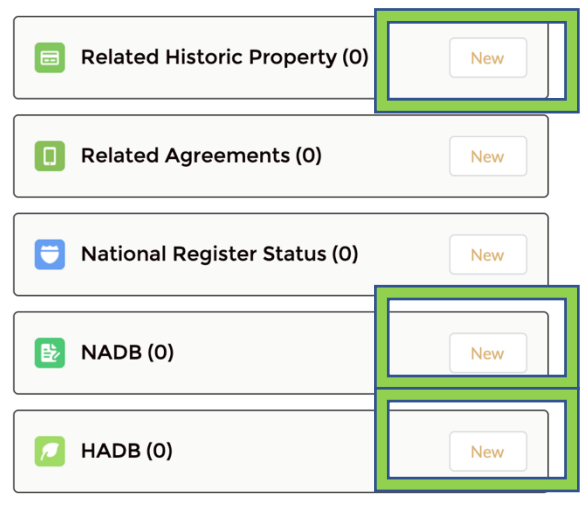

14. Community user able to create New N form Click Save

**Save**

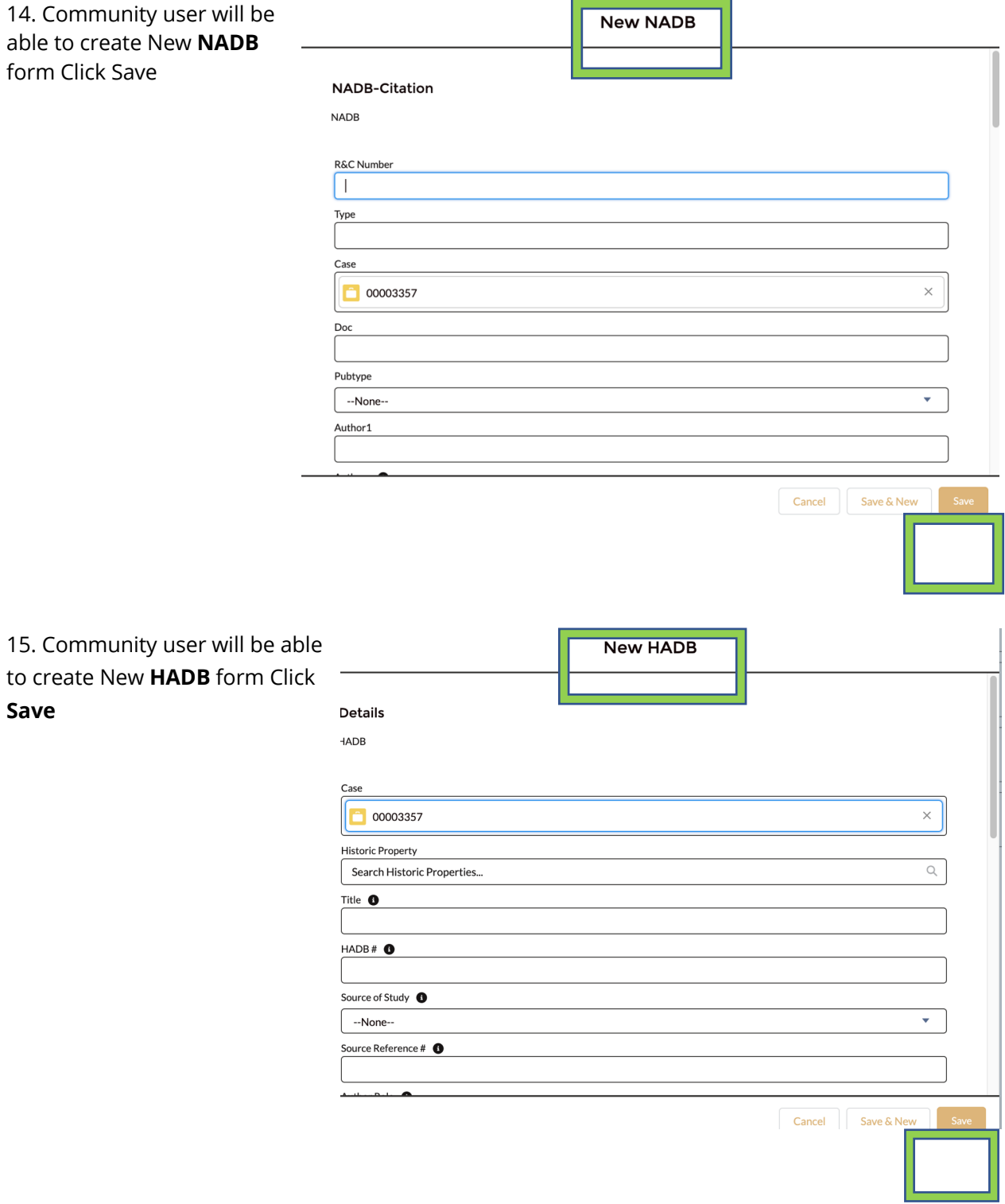

16. Once all the appropriate fields are completed (and saved) and all required Forms attached and saved.

STATE HISTORICAL PRESERVATION OFFICE OF IOWA | 3rd Floor East | 600 E. Locust St. | Des Moines, IA 50319 | (515) 281-5111 | iowaculture.gov

#### a. Please Click **Submit for Approval** Tab.

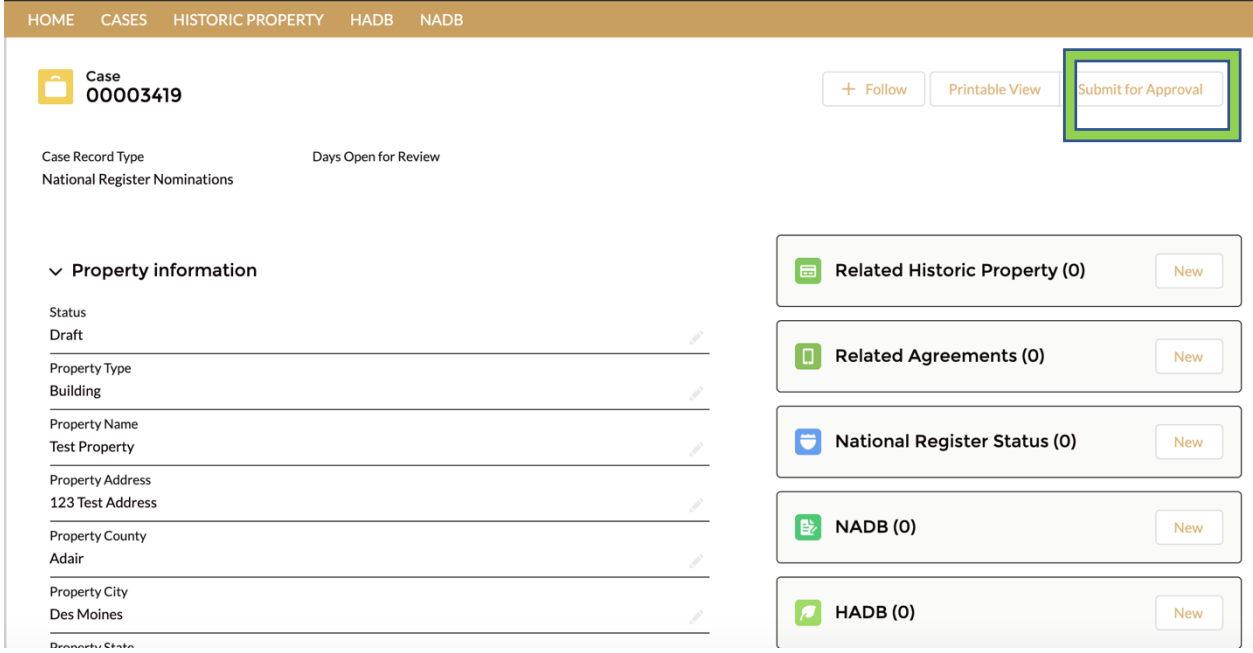

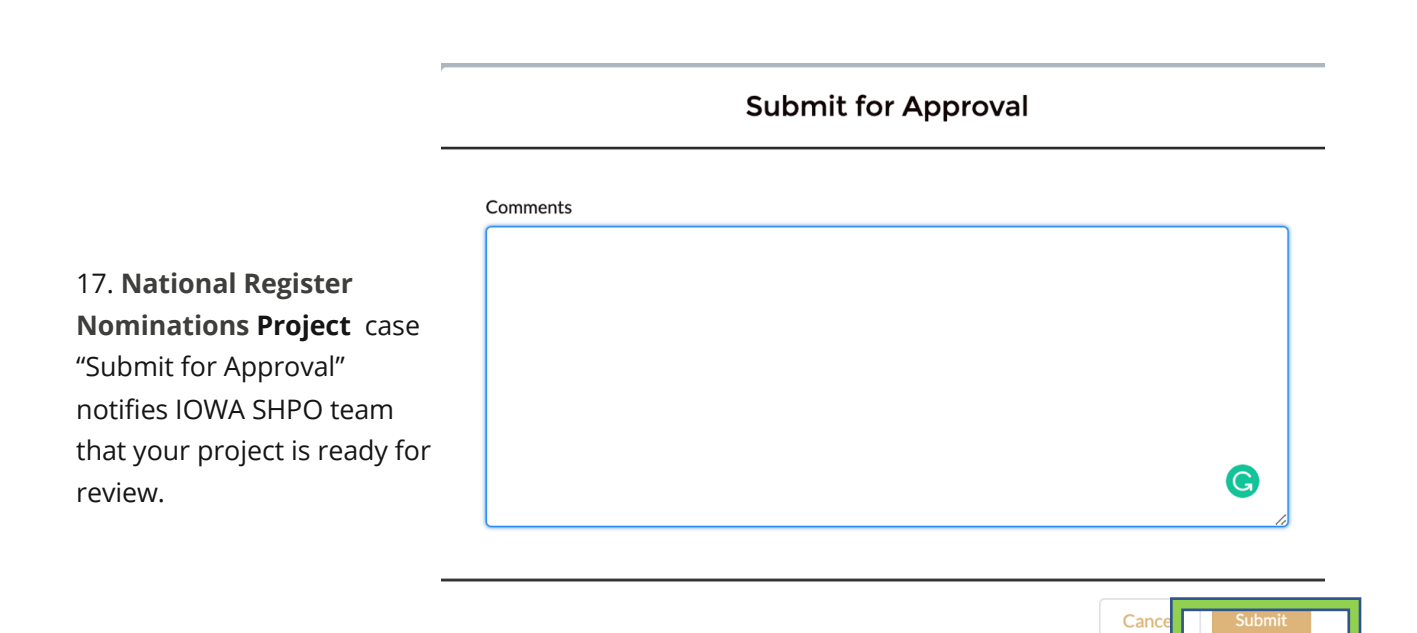

STATE HISTORICAL PRESERVATION OFFICE OF IOWA | 3rd Floor East | 600 E. Locust St. | Des Moines, IA 50319 | (515) 281-5111 | iowaculture.gov